**Our Digital Future** MAGINE WHAT'S POSSIBLE...

**ieMR Advanced** 

## **Orders – IV fluids (single bags and fluid sequences)**

**Quick reference guide**

IV fluids can be ordered from Doctor View or from the Orders tab.

1. Navigate to Doctor View Order Profile and click on Order Profile at the top left of the screen.

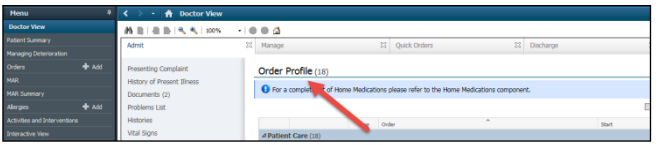

- 2. Click the  $\frac{1 + \text{Add}}{1 + \text{Add}}$  button at the top left of the ordering screen.
- 3. Enter the fluid order desired.

**Note:** Choose the closest and most relevant order sentence if what you require is not available.

The search function allows the user to enter partial words and numbers to filter their search results.

For example, when searching for normal saline type 0.9 sod 1000, you will see all orders for litre bags of sodium chloride.

- 4. Click Done to close the ordering window.
- 5. Check to ensure you have selected the correct order sentence. Any changes you would like to make can be done by clicking into the appropriate area in Continuous Details and Details tab.

**Note:** DO NOT specify time durations for IV fluids as they do not behave as intended. Durations of number of bag(s) should be always be used.

6. Any specific details/instructions can be added in the special instructions box or other parameters through the Details tab or the Order Comments tab.

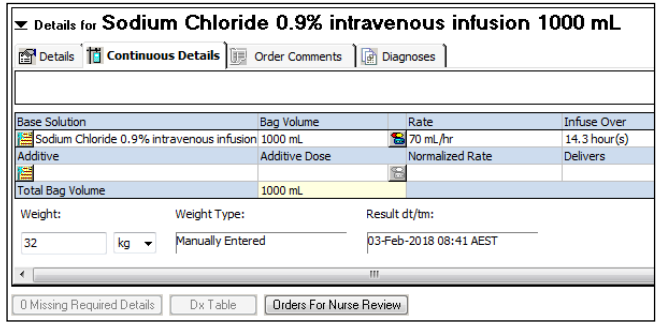

7. When you have completed the order click Sign, enter your password and Refresh the screen.

**Note:** The fluid order that you have placed will appear on the MAR, and also on the Fluid Balance Band in Interactive View.

## **Order – IV Sequence**

An infusion sequence can be ordered within the ieMR, so that multiple bags of fluids can be ordered at once

This also allows prescribers to specify the order of fluids to be received. Nurses will only be able to begin the next bag once the previous bag is complete

- 1. Navigate to the Orders page.
- 2. Select  $\pm$  Add
- 3. In the Orders screen, enter a name for the sequence to be prescribed.

Enter name to create sequence:

**Application: ieMR Advanced quick reference guide 12.03.2018 - 1 -**

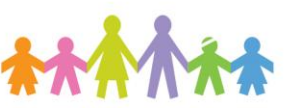

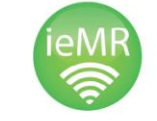

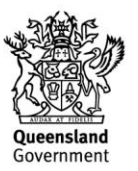

## 4. This will populate a blank sequence at the bottom of the order window.

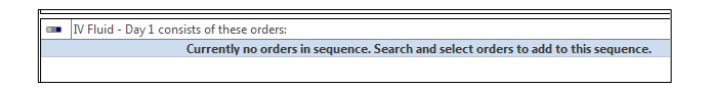

5. In the Search window, select an appropriate order sentence for the first fluid in the sequence.

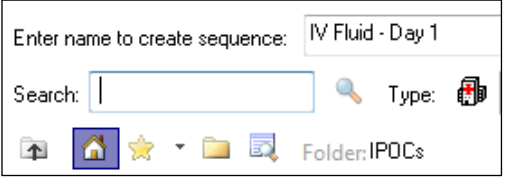

6. Keep entering the orders as required for the sequence. The sequence will be created in the order the fluids are selected.

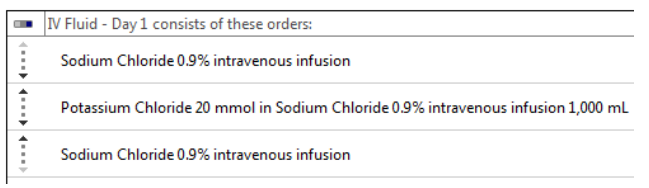

7. Select Create Sequence

- 8. Select Done to open the scratchpad.
- 9. Select each fluid to review the order and modify rates, volumes etc as required.
- 10. Select Sign.
- 11. Review the MAR.

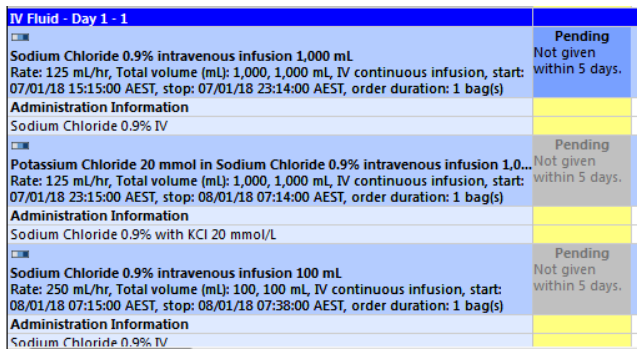

**Note:** Prescribers can review the progress of an IV sequence using the Managing Infusions tab in the Orders page.

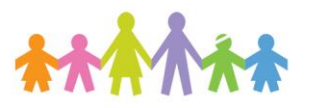

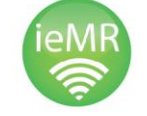

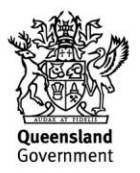